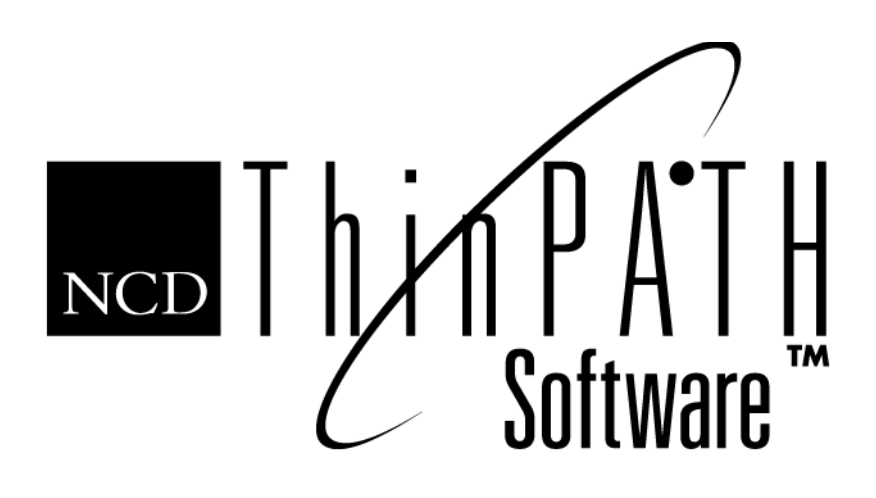

# NCD ThinPATH Manager Centralized Startup Guide

#### **Copyright**

Copyright © 2000 by Network Computing Devices, Inc. (NCD).The information contained in this document is subject to change without notice. Network Computing Devices, Inc. shall not be liable for errors contained herein or for incidental or consequential damages in connection with the furnishing, performance, or use of this material. This document contains information which is protected by copyright. All rights are reserved. No part of this document may be photocopied, reproduced, or translated to another language without the prior written consent of Network Computing Devices, Inc.

#### **Trademarks**

Network Computing Devices, ThinSTAR, and XRemote are registered trademarks of Network Computing Devices, Inc. ThinPATH, Explora, Explora Pro, ECX, HMX, HMXpro, HMXpro24, WinCenter, WinCenter Pro, WinCenter Connect, NCDnet, and NCDware are trademarks of Network Computing Devices, Inc.

Other product and company names mentioned herein are the trademarks of their respective owners. All terms mentioned in this book that are known to be trademarks or service marks have been appropriately capitalized. NCD cannot attest to the accuracy of this information. Use of a term in this book should not be regarded as affecting the validity of any trademark or service mark.

#### **Disclaimer**

THE SOFTWARE PRODUCTS ARE PROVIDED "AS IS" WITHOUT WARRANTY OF ANY KIND. TO THE MAXIMUM EXTENT PERMITTED BY APPLICABLE LAW, NCD FURTHER DISCLAIMS ALL WARRANTIES, INCLUDING WITHOUT LIMITATION, ANY IMPLIED WARRANTIES OF MERCHANTABILITY, FITNESS FOR A PARTICULAR PURPOSE AND NONINFRINGEMENT. THE ENTIRE RISK ARISING OUT OF THE USE OR PERFORMANCE OF THE SOFTWARE PRODUCTS AND DOCUMENTATION REMAINS WITH THE END USER.

TO THE MAXIMUM EXTENT PERMITTED BY APPLICABLE LAW, IN NO EVENT SHALL NCD OR ITS SUPPLIERS BE LIABLE FOR ANY CONSEQUENTIAL, INCIDENTAL, DIRECT, INDIRECT, SPECIAL, PUNITIVE, OR OTHER DAMAGES WHATSOEVER (INCLUDING, WITHOUT LIMITATION, DAMAGES FOR LOSS OF BUSINESS PROFITS, BUSINESS INTERRUPTION, LOSS OF BUSINESS INFORMATION, OR OTHER PECUNIARY LOSS) ARISING OUT OF THE USE OF OR INABILITY TO USE THE SOFTWARE PRODUCTS OR DOCUMENTATION, EVEN IF NCD HAS BEEN ADVISED OF THE POSSIBILITY OF SUCH DAMAGES. BECAUSE SOME STATES/JURISDICTIONS DO NOT ALLOW THE EXCLUSION OR LIMITATION OF LIABILITY FOR CONSEQUENTIAL OR INCIDENTAL DAMAGES, THE ABOVE LIMITATION MAY NOT APPLY TO YOU.

#### **Revision History**

May 2000. NCD ThinPATH Manager Centralized Startup Guide, Rev. A.

June 2001. NCD ThinPATH Manager Centralized Startup Guide, Rev B.

Network Computing Devices, Inc. 301 Ravendale Drive Mountain View, CA 94043-5207

#### **Software Version**

NCD ThinPATH Manager 2.20.

NCD ThinPATH Manager 2.30.

NCD ThinPATH Manager Centralized Startup Guide

# **Contents**

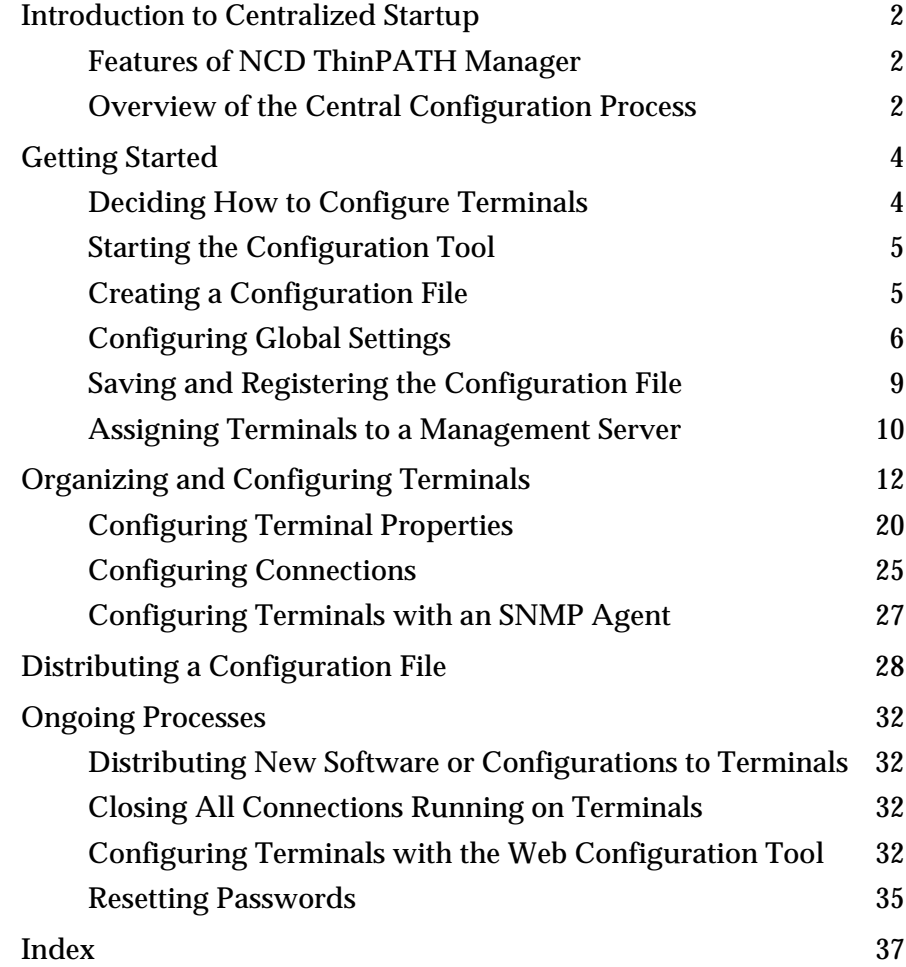

# **Centralized Startup Guide**

This guide is for system administrators who use NCD ThinPATH Manager to configure NCD ThinSTAR terminals from a central location.

The instructions in this guide assume that you have completed the following tasks:

- Installed NCD ThinSTAR Operating Software and NCD ThinPATH Manager as described in the NCD ThinSTAR Operating Software and NCD ThinPATH Manager Installation Guide.
- Set upgrade policies as described in *NCD ThinSTAR Operating* Software and NCD ThinPATH Manager Installation Guide.
- Installed the necessary SNMP components as described in the NCD ThinPATH Manager Release Notes.

# <span id="page-7-0"></span>**Introduction to Centralized Startup**

NCD ThinPATH Manager brings terminal configuration to a central location, a Management Server. With its functionality, you can configure terminal properties and create connections on the server, make the configuration available to terminals, and restart terminals to upgrade their configurations—all from one location.

# <span id="page-7-1"></span>**Features of NCD ThinPATH Manager**

NCD ThinPATH Manager centralizes NCD ThinSTAR terminal management, giving you the following capabilities:

■ Configuring groups of terminals from a central location

Using the Configuration Tool, you can:

- Define groups of terminals.
- Configure terminal properties and connections for groups and save values in a .tcf configuration file.
- Register the configuration file with the Management Server for automatic terminal updates.
- **Restarting groups of terminals from a central location**

When a terminal restarts, it is updated with values from the registered configuration file.

■ **Configuring SNMP updates, if desired**

If you use SNMP to manage terminals, you can configure some terminal properties through SNMP. You can use both SNMP and NCD ThinSTAR Terminal Properties to configure terminals.

■ Configuring individual terminals from a web browser

<span id="page-7-3"></span>This provides a way of managing individual terminals remotely.

# <span id="page-7-2"></span>**Overview of the Central Configuration Process**

To configure NCD ThinSTAR terminals through NCD ThinPATH Manager, you will complete the following tasks:

■ Getting started

- Build a list of terminals
- Start the Configuration Tool
- Create a .tcf configuration file
- Organizing and configuring terminals
	- Create terminal subclasses
	- Define terminal properties—global properties for all terminals and specialized properties for terminal subclasses
	- Create connections for terminal subclasses
	- Configure SNMP updates, if using SNMP to manage terminals (optional)
- <span id="page-8-0"></span>■ Distributing the new configuration
	- Save and register the configuration file with the Management Server for automatic terminal updates
	- Restart terminals to update them with the new configuration
- Completing ongoing processes
	- Distribute new software to terminals, including configuration settings, Operating Software, or client software
	- Close all connections running on terminals
	- Configure terminals via a web browser
	- Reset passwords

This guide has instructions for configuring and starting terminals from the Management Server. A companion to this guide, the NCD ThinPATH Manager Reference, has details about the Configuration Tool, the Remote Restart Tool, and the Web Configuration Tool. It also has information about SNMP, troubleshooting, and error messages.

# <span id="page-9-0"></span>**Getting Started**

When getting started with NCD ThinPATH Manager, the first steps include:

- Deciding how to configure terminals
- **Starting the Configuration Tool**
- <span id="page-9-3"></span>Creating a configuration file
- <span id="page-9-5"></span>■ Configuring global settings, including assigning terminals to a Management Server
- <span id="page-9-2"></span>Registering the configuration file with the Management Server
- <span id="page-9-4"></span>Starting the NCD ThinSTAR terminals to associate them with the Management Server and to generate a Managed Terminals List

These first steps lay the groundwork for configuring groups of terminals.

# <span id="page-9-1"></span>**Deciding How to Configure Terminals**

When you set up a centralized configuration for an NCD ThinSTAR network, you define groups of terminals, set properties for them, and save and register the configuration file on the Management Server. When the terminals associated with that Management Server are restarted, they receive the configuration file.

In planning the configuration, keep in mind the following basic parameters:

- You can configure terminals with the Management Server on their subnet (the default), or configure terminals with a specified Management Server on another subnet.
- You can create more than one configuration file, but you can only register one with the Management Server. If you register a new file, the previous one is no longer registered.
- You can define global settings that apply to all terminals associated with a Management Server, then create more specialized settings for groups or individuals.

The global settings form one general class; groups and individuals form subclasses under the global class and their settings override the global settings. You may want groups for departments or locations, and these groups may require different levels of configuration support. You may want individual subclasses for special cases.

- You can choose how many configuration options to make available to users.
	- You can do a basic configuration that makes standard properties and some connections available to users, but lets them make changes on their own terminals.
	- You can remove specific configuration options from users.
	- You can remove all configuration options from users.

<span id="page-10-4"></span>The following sections show how to implement these decisions through NCD ThinPATH Manager.

# <span id="page-10-0"></span>**Starting the Configuration Tool**

<span id="page-10-3"></span>You define groups of terminals and configure terminal properties for them on the Management Server, using the NCD ThinPATH Configuration Tool.

To start the Configuration Tool, select Start > Programs > Administrative Tools (Common) > NCD ThinPATH Manager > ThinPATH Configuration Tool.

# <span id="page-10-1"></span>**Creating a Configuration File**

<span id="page-10-2"></span>The Configuration Tool presents options for working on a configuration file.

To create a configuration file:

- 1. Select New Configuration Settings.
	- Note After you have created and registered a configuration file, you can select Open Registered Configuration. Only one file can be registered at a time, but you can have more than one configuration file. If you create multiple files,

you can select Open Configuration Settings and browse for the file you want.

2. Select File > Save As, name it, and save it. The file extension is .tcf.

Don't register the new file yet; as soon as a file is registered, it is available to terminals.

# <span id="page-11-0"></span>**Configuring Global Settings**

The configuration principle of NCD ThinPATH Manager is that you can use the Configuration Tool to override values on terminals. You can use the tool to set values at the global level, then refine them for groups of terminals.

<span id="page-11-1"></span>The global class applies to all the terminals the Management Server supports. It is named after the configuration file, here mt-hood.tcf.

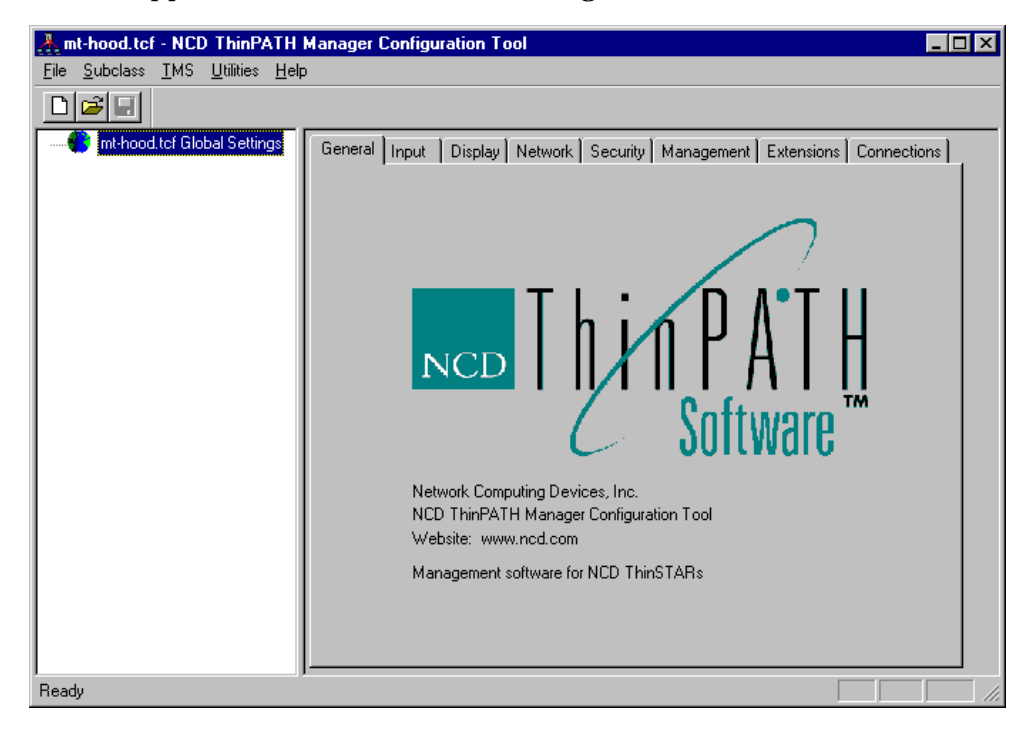

As you prepare the configuration file, only include terminal property settings for the parameters you want to change. Do not define settings for parameters with acceptable default values.

Configure the global settings that apply to all of the terminals, then change settings as needed for specific groups of terminals, called subclasses. The group changes override global settings.

As you change settings, you will notice an asterisk on the tab label (for example, Display\*). This shows that you have set or changed settings, but have not yet saved them.

#### **Specifying a Management Server**

<span id="page-12-0"></span>Assign each terminal to a single Management Server.

#### **One Management Server per Subnet**

By default, terminals broadcast for the Management Server on their local subnet. If you have one Management Server for each subnet, you do not need to assign a Management Server.

#### **One Management Server for Multiple Subnets**

If one Management Server is to support multiple subnets, the recommended practice is to bring the terminals onto the local subnet and define the Management Server when making global settings.

To assign a Management Server:

- 1. Select Management > Server and check that you want to include the information.
- 2. Select NCD ThinSTAR Management Service and enter the IP address of the Management Server.

Later, after you restart the terminals, they will receive the configuration file that assigns the specified Management Server to them. At that point, you can move them to their own subnets.

Note See [Using a Management Server Outside the Local Subnet](#page-16-0) on [page 11](#page-16-0) for another way to specify the Management Server.

#### **Multiple Management Servers on One Subnet**

NCD does not recommend multiple installations of NCD ThinSTAR Operating Software on the same subnet. If the Operating Software is installed multiple times on the same subnet, any of those Management Servers may send new software or a configuration file to any terminal. Similarly, terminals may be managed by a different server each time they restart. The only reasons to install Management Servers on one subnet are:

- You have many (more than 100) NCD ThinSTAR terminals on your subnet.
- Your Management Server has inadequate system resources to support multiple simultaneous software upgrades.

If you feel that multiple Management Servers are needed on the same subnet, please contact NCD Technical Support. They can assist you with planning and implementing the installation.

#### **Setting Terminal Startup Options**

<span id="page-13-6"></span>When a terminal starts, it goes through a series of wizards to establish basic terminal property options and create a connection. Since you are configuring terminals centrally, terminals can skip the setup wizard.

To skip the setup wizard:

- <span id="page-13-1"></span>1. Select Extensions > TSWizard Display and check that you want to include the information.
- <span id="page-13-4"></span>2. Click Configure, choose whether to omit all or part of the wizards, and click OK.

#### **Setting Up Security**

<span id="page-13-3"></span>The Security tab allows you to protect terminal configuration. You can:

- <span id="page-13-2"></span><span id="page-13-0"></span>Set and change passwords on the Change Password tab.
- <span id="page-13-5"></span>Enable or disable user changes to Terminal Properties on the terminal on the Security > Terminal Properties Access tab.

<span id="page-14-7"></span><span id="page-14-4"></span>Read-only tabs appear grayed out in Terminal Properties.

<span id="page-14-6"></span>■ Disable the F2 key to prevent access to Terminal Properties on the Terminal Properties Enable tab.

<span id="page-14-2"></span>You can use the Management > Clients > Options tab to hide the Configure tab in the Connection Manager so it is not possible to add, change, or delete connections at terminals.

#### **Defining One Connection**

<span id="page-14-3"></span>If you define at least one connection globally, you do not need to define a connection when a terminal starts.

To define a connection:

- 1. Select Connections > Configure and check that you want to include the information.
- 2. Click Add, complete the information to add the connection, and click OK.

#### **Configuring Other Global Settings**

If there are values that you want to set for all terminals, you can configure those settings now as well.

# <span id="page-14-0"></span>**Saving and Registering the Configuration File**

<span id="page-14-5"></span><span id="page-14-1"></span>Now that you have your basic global settings, save and register the configuration file with the Management Server. The Management Server downloads the registered file to the NCD ThinSTAR terminals when they restart.

To save and register the configuration file:

- 1. Select File > Save and save the file.
- 2. Select TMS > Register Current Configuration to register the current configuration file.
	- Note The option is on the TMS menu because TMS is the utility that downloads the file to the NCD ThinSTAR terminal.

Another way to register the current file is to select File > Save As, check Register this Configuration with TMS, and give a filename.

You can register only one configuration file with the Management Server at a time. Later, if you have multiple configuration files, you can select TMS > Register Configuration and select any saved configuration file.

<span id="page-15-3"></span>After you have configured terminals, you may want to select Remove Registration so that terminals no longer receive a new configuration file when they restart. You may also want to do this if you are experimenting with configuration settings.

# <span id="page-15-0"></span>**Assigning Terminals to a Management Server**

<span id="page-15-2"></span>You have registered a configuration file with global settings, so you can start the NCD ThinSTAR terminals to associate them with the Management Server.

#### **Using the Management Server on the Local Subnet**

<span id="page-15-1"></span>By default, when a terminal starts, it contacts the Management Server on its subnet. At that time, the Management Server adds it to the Managed Terminals List, which lists the terminals it supports.

### <span id="page-16-0"></span>**Using a Management Server Outside the Local Subnet**

If you want a terminal to use a Management Server on another subnet, define it in Terminal Properties.

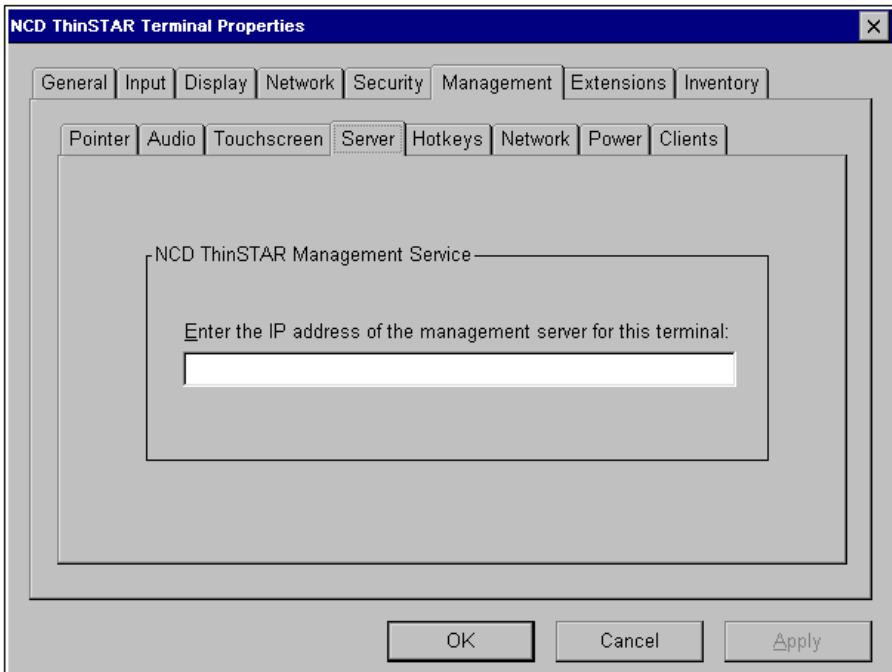

To choose a Management Server for software updates:

- 1. Go to the terminal and press F2 to start Terminal Properties.
- 2. In Terminal Properties, select Management > Server.
- 3. Enter the IP address of the Management Server that is to update the Operating Software on this terminal, then click Apply, then OK.

If name resolution service is available, you can use the host name. If you have specified a gateway, you can specify the Management Server on a different subnet.

4. Restart the terminal.

### **Removing a Terminal from the Managed Terminals List**

<span id="page-17-2"></span>The list is generated automatically and you should not need to edit it when you first get started. You may need to edit at some point during the process.

You do not need to edit the list if a terminal's IP address changes; the Management Server detects the change and updates the list.

You must edit the list if you remove a terminal. You can also add terminals to the list or change information.

To delete a terminal:

- 1. Select Utilities > Remote Restart Tool.
- 2. Select Edit > Delete.
- 3. To delete one or more terminals from the list, select them and click Delete.
	- Note Only delete a terminal from the list after it is removed from the network. If the terminal is still on the network, it is added to the list when the terminal starts.
- <span id="page-17-1"></span>4. When finished, click Close.

# <span id="page-17-0"></span>**Organizing and Configuring Terminals**

A configuration begins with a global class that applies to all terminals. After defining global settings, you can refine properties and create connections for groups of terminals. These groupings are called subclasses, and they contain one or more terminals.

### **Creating Subclasses**

<span id="page-17-3"></span>You may want to create subclasses for departments, locations, or special requirements. In the following example, the mt-hood.tcf configuration file has subclasses for two departments—Sales and Human Resources, and one individual terminal, identified here by its serial number.

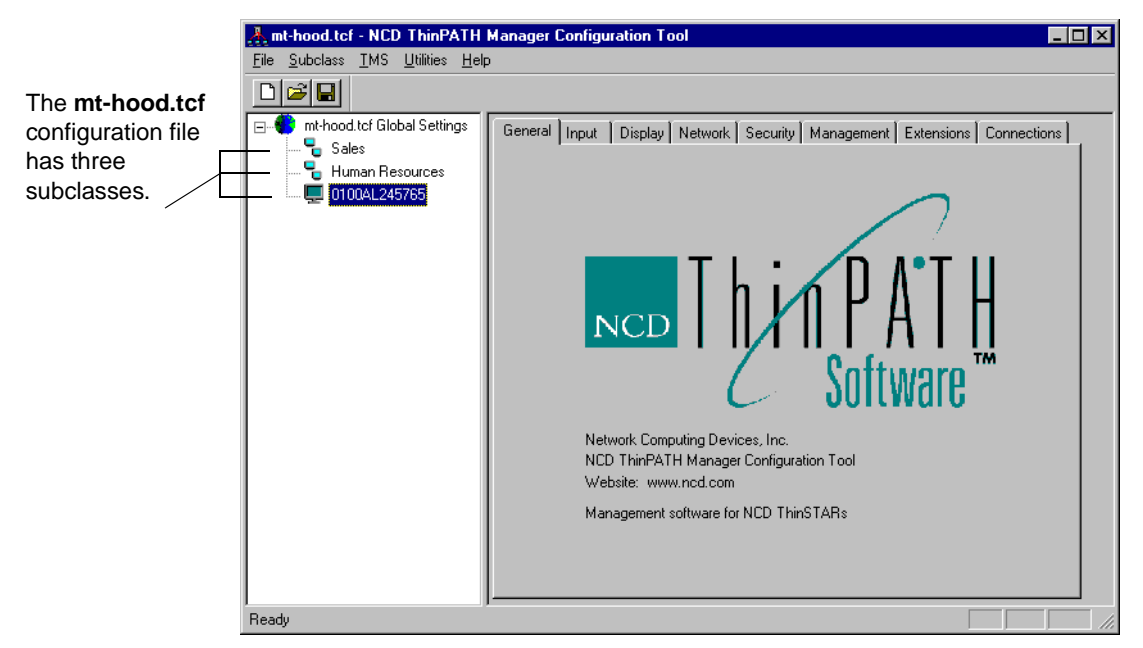

<span id="page-18-0"></span>You can place a terminal in more than one subclass, then use the order of the subclasses to establish final properties for it. Moving down the list overrides any properties set before. The global settings always remain at the top of the list, but you can move subclasses up or down. To change the order, click a subclass and drag it or right click a subclass and select Move Up or Move Down.

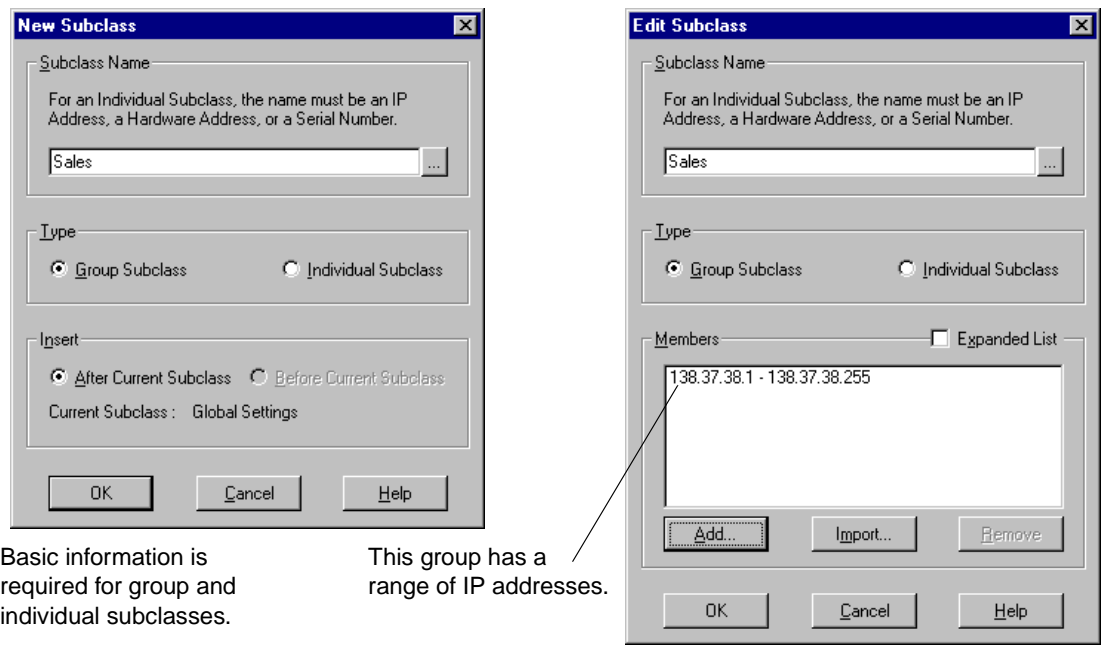

The subclass information you enter is as follows.

To create a new subclass:

- 1. Select Subclass > New.
- 2. Enter information for the subclass and click OK.
	- Subclass Name

<span id="page-19-2"></span>For a subclass of one (an individual subclass), enter the terminal's IP address, hardware address, or serial number. With DHCP dynamic IP addresses, it is better to identify the terminal by its hardware address or serial number.

<span id="page-19-0"></span>— Group Subclass/Individual Subclass

<span id="page-19-3"></span><span id="page-19-1"></span>Select group for a subclass with multiple terminals or individual for a subclass with one terminal.

— After Current Subclass/Before Current Subclass

Choose where to position the new subclass in the list.

A group requires at least one member, as described next.

#### **Adding Members to a Subclass**

<span id="page-20-3"></span>Assign at least one member to the subclass. You can add members manually or import a text file.

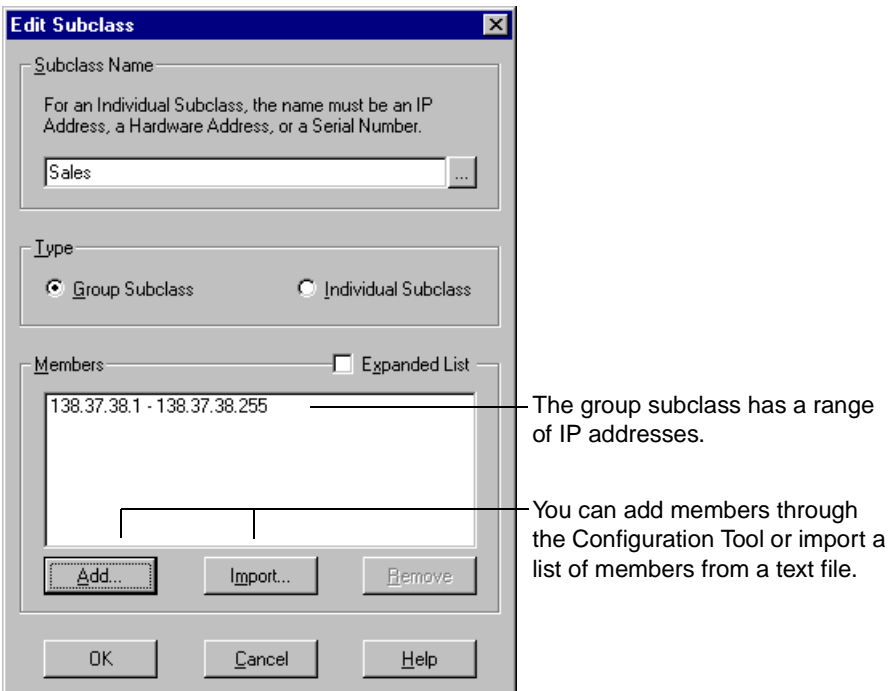

#### <span id="page-20-0"></span>**Adding Members through the Configuration Tool**

You can add members through the Configuration Tool, identifying them by IP address, hardware address, or serial number.

<span id="page-20-2"></span><span id="page-20-1"></span>With NCD ThinSTAR Operating Software version 2.0 and later, the Management Server collects and updates IP address, hardware address, and serial numbers when it downloads software to a terminal. It adds the terminal to a Managed Terminals List and you can use the list to select terminals for remote restarts or subclasses.

To add information:

1. Click Add.

2. Enter information to identify terminals and click OK. If you have restarted terminals, they belong to the Managed Terminal List, so you can add from that.

You can identify terminals by IP address, hardware address, or serial number.

<span id="page-21-3"></span>— IP addresses

<span id="page-21-0"></span>The standard IP address has a dotted decimal format (four decimal values separated by dots). In an IP address range, you can vary only the value in the last octet (the fourth field) and you cannot include leading zeroes. For example, 192.45.85.6 is a member of the range indicated by 192.45.85.1 through 192.45.85.10. This is called a Class C subnet.

<span id="page-21-1"></span>If you are using dynamic IP addresses assigned by DHCP, group terminals by their hardware address or serial number. With IP addresses you wouldn't know which terminal received a given configuration file.

<span id="page-21-2"></span>— Hardware (MAC) address

The standard MAC or hardware address, sometimes called a network address, has the following format:

xx:xx:xx:xx:xx:xx

where x represents a hex digit 0–9, A–F. For example: 00:00:A3:08:12:7C.

This address is on the terminal; to see it, go to NCD ThinSTAR Terminal Properties and select Inventory > Network Settings > Address.

You can specify a hardware address range, varying only the values in the last three fields (the last six values).

<span id="page-21-4"></span>— Serial number

The serial number is assigned to a terminal at the factory and is on the terminal; to see it, go to NCD ThinSTAR Terminal Properties and select Inventory > Hardware.

<span id="page-22-2"></span>The following example shows that terminals are to be identified by their IP address; the range of IP addresses for terminals on one subnet is entered.

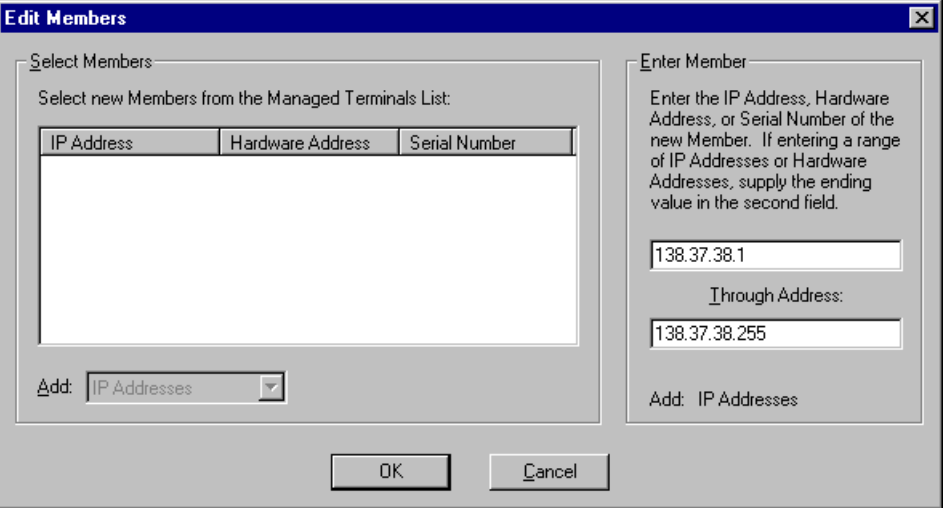

<span id="page-22-1"></span><span id="page-22-0"></span>If terminals had been started, they would appear on the Managed Terminals List and you would be able to select from the list. To select multiple members, click one address and press Shift + click to select a continuous block, or press Ctrl + click to select members one by one.

#### **Importing a List of Terminals**

You can add subclass members by importing a list of terminals exported from a source such as a database or a UNIX /etc/hosts file.

To import members:

1. In the NCD ThinPATH Manager Configuration Tool, select the group subclass, then select Subclass > Import Members.

2. Enter the name of the text file, then click Import, then select options for delimiters and click OK.

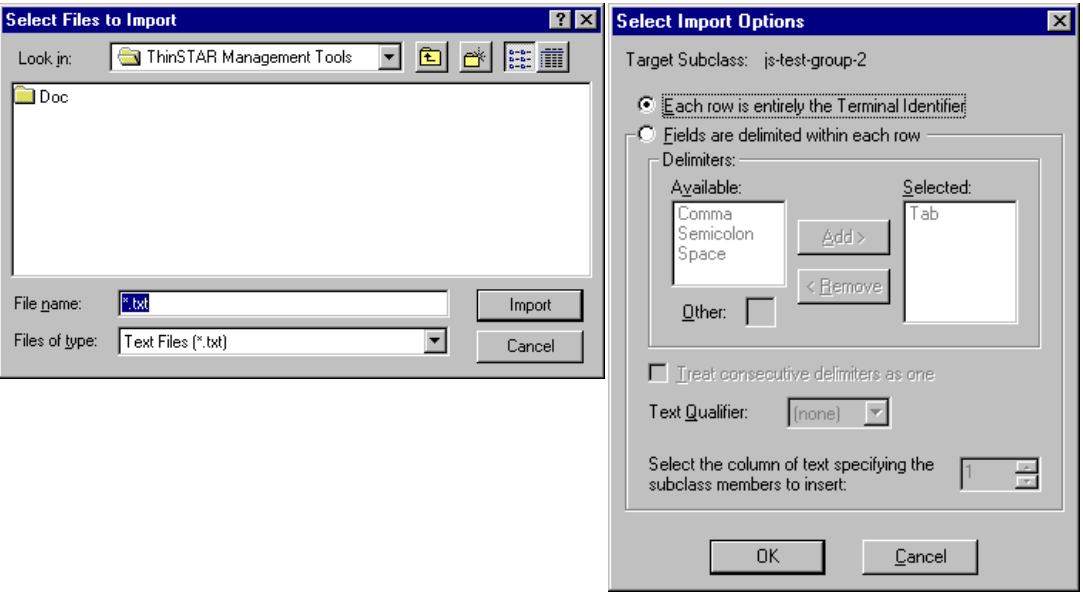

3. Select File > Save to save the file.

### **Viewing a Member List**

<span id="page-24-0"></span>If your members have consecutive ranges of IP addresses, hardware addresses, or serial numbers, you can view the ranges or expand the list to show all members.

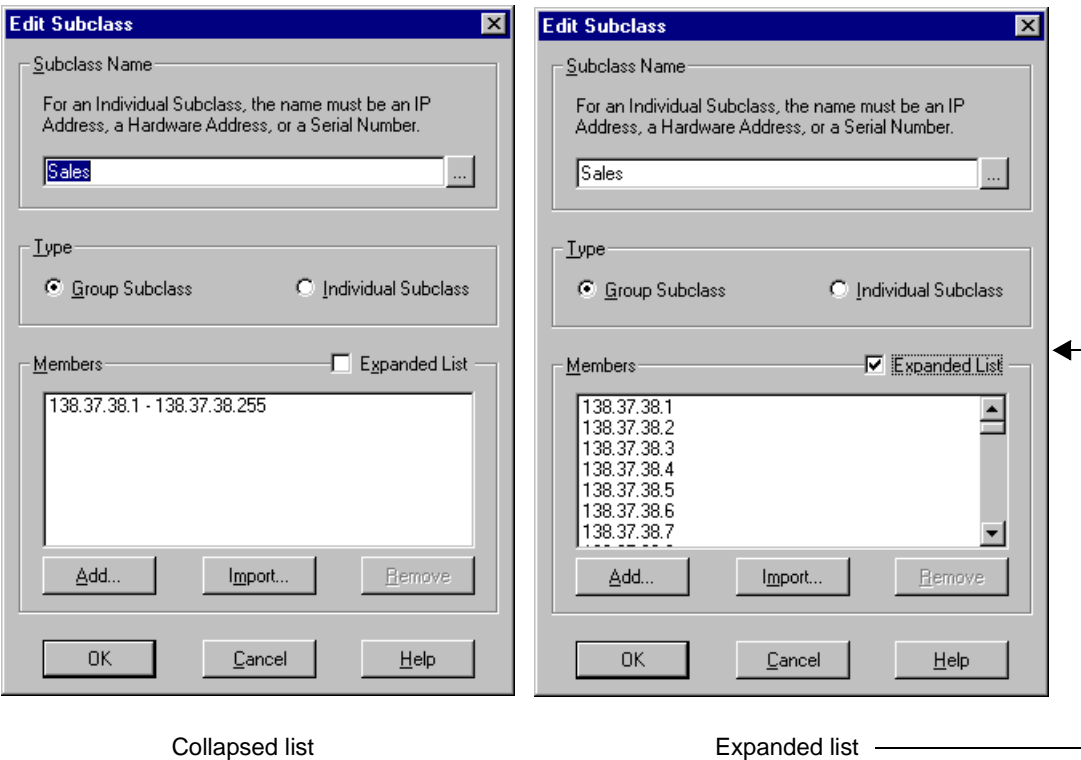

# **Removing Information**

You can remove members or entire subclasses.

#### <span id="page-24-1"></span>**Removing Members**

Removing terminals from a subclass deletes them from the subclass when you save the configuration file.

To remove members from a subclass:

- 1. Select the subclass then select Subclass > Edit (or double click on the subclass name).
- 2. Select the member(s) and click Remove.

Selection options include:

— Only one member

Click on a member in an expanded list.

— Multiple members

Use the Ctrl or Shift key or drag the mouse.

— All the members of a range

<span id="page-25-2"></span>Click on a range in a collapsed list.

3. Save the configuration file.

#### **Removing a Subclass**

Removing a subclass deletes it and its configuration values from the configuration file when you save the file.

To remove a subclass:

- 1. Select the subclass name, then select Subclass > Delete or press Delete and confirm that you want to delete it.
- <span id="page-25-1"></span>2. Save the configuration file.

# <span id="page-25-0"></span>**Configuring Terminal Properties**

Terminal properties are configuration values for NCD ThinSTAR terminals. You can set most of the properties through NCD ThinPATH Manager.

# <span id="page-26-1"></span>**Terminal Properties and NCD ThinPATH Manager**

On an NCD ThinSTAR terminal, terminal properties are available on a set of tabs. NCD ThinPATH Manager presents a similar series of tabs, plus a tab for connections.

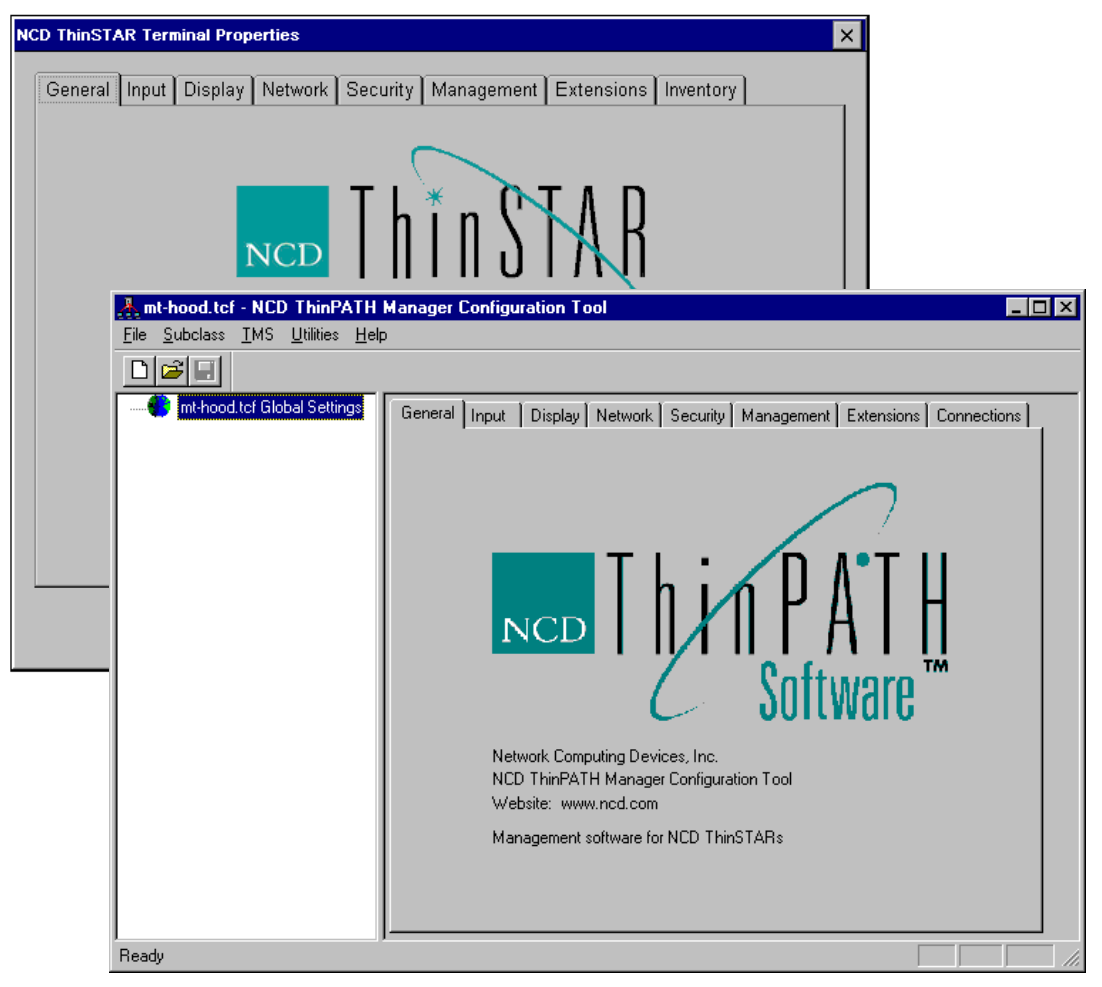

<span id="page-26-0"></span>Using the NCD ThinPATH Configuration Tool, you can define settings on property tabs as follows:

General  $-$  identifies the product. (On the terminal, this tab provides an option for resetting all configured values to factory defaults.)

- Input  $-$  has settings for the keyboard and the mouse.
- Display has settings for the monitor, including resolution, refresh rate, a screen saver and highcolor.
- Network has basic settings for network addresses. Parameters that cannot be set globally, such as a static IP address, are on terminals but are not in NCD ThinPATH Manager.
- Security—has password protection and access options.
- Management has additional tabs with settings for pointer speed, audio, server, hotkeys, network, power, and clients.

Pointer lets you set pointer speed for the mouse.

Audio has sound options.

Server lets you assign a Management Server.

Hotkeys allows Up and Down hotkey combinations to bring forward the next active or previous active session.

Network provides additional networking options and includes diagnostics.

Power has a timeout setting that governs the terminal (not the monitor) power saving mode on terminals that support it. NCD ThinSTAR 200 terminals do not support it.

SNMP has options for SNMP configuration. Terminal Properties on a terminal does not include this.

Clients has the global client settings, if supported; they are not supported for the Microsoft Terminal Server Client. You can also enable or disable access to the NCD ThinSTAR Connection Manager Configure tab.

System has startup options for Num Lock, Caps Lock, and Scroll Lock.

### **Precedence**

Global configuration settings are applied first, then subclass changes are applied, starting at the top of the list and ending with the bottom of the list. The settings at the bottom of the list have the greatest

precedence. If a terminal belongs to more than one subclass, the settings in its lowest subclass take precedence.

When the terminal restarts, settings in the NCD ThinPATH Manager configuration file override terminal properties that were changed at the terminal. You can specify whether connections in the registered configuration file overwrite connections defined at the terminal.

#### **Defining Properties for a Subclass**

When defining properties for a subclass, include only the settings you want to change. There is no need to define and save settings for parameters that have acceptable default values.

#### <span id="page-28-1"></span>**Default Terminal Properties**

<span id="page-28-2"></span><span id="page-28-0"></span>The default property settings on an NCD ThinSTAR terminal are as follows.

<span id="page-28-4"></span><span id="page-28-3"></span>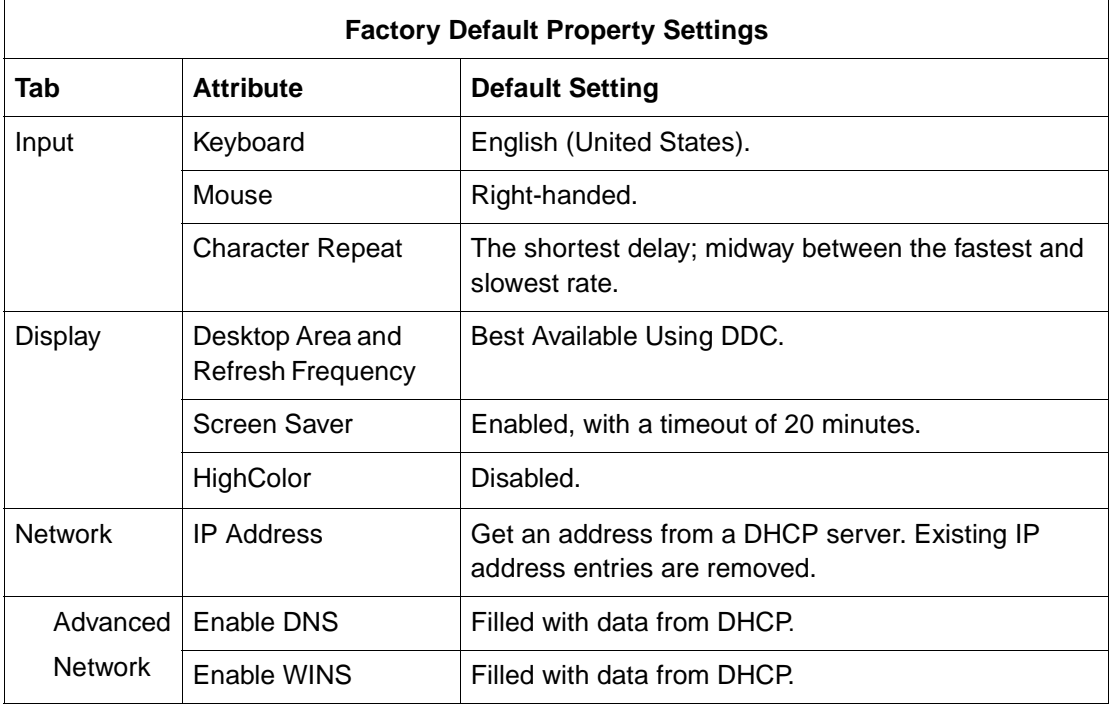

<span id="page-29-7"></span><span id="page-29-6"></span><span id="page-29-5"></span><span id="page-29-4"></span><span id="page-29-3"></span><span id="page-29-2"></span><span id="page-29-1"></span><span id="page-29-0"></span>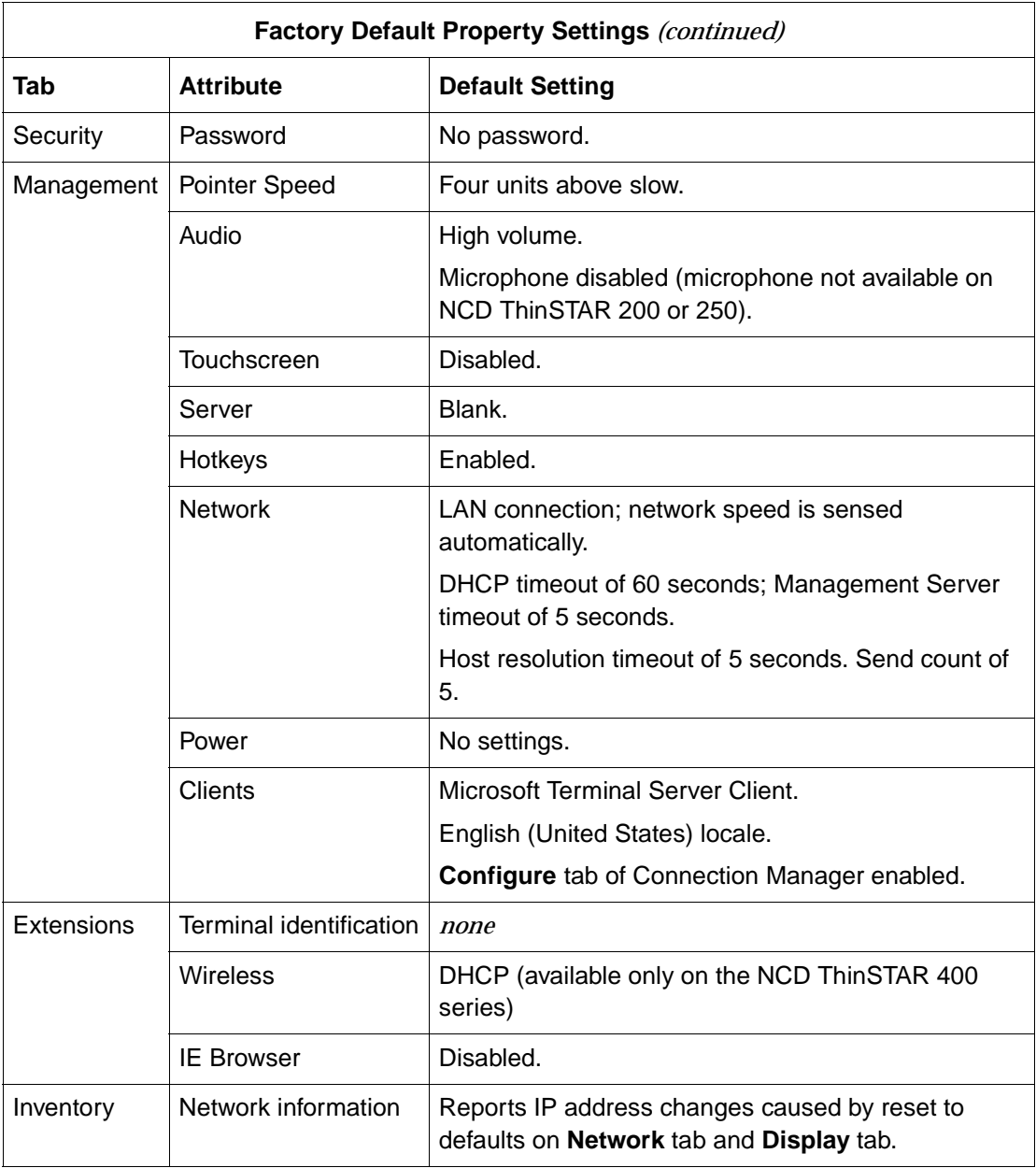

### **Creating Properties for a Subclass**

<span id="page-30-8"></span>To include properties for a subclass:

- 1. Select the subclass.
- 2. On the appropriate tab, check the box to include properties.
- 3. Change the settings.

<span id="page-30-7"></span><span id="page-30-6"></span>Descriptions for the settings are in online help. If you decide to restore included parameters to default settings, click the Default button.

<span id="page-30-4"></span>4. Select File > Save to save the configuration file.

# <span id="page-30-0"></span>**Configuring Connections**

You can create global connections for your NCD ThinSTAR terminals using the Configuration Tool. On the Connections tab, you can:

- Set up connections.
- Limit the number of connections running on the terminal.
- Remove connections.

The Connections > Configure tab has wizards for adding connections for installed clients, such as Microsoft Terminal Server Client and ICA. They are similar to the wizards on the terminal. Three clients, two with their own communication protocol, provide connects:

<span id="page-30-5"></span>■ Microsoft Terminal Server client connections

<span id="page-30-3"></span>The Microsoft Terminal Server client uses the RDP protocol to connect to a Windows Terminal Server.

<span id="page-30-2"></span>■ Citrix ICA connections

<span id="page-30-1"></span>The Citrix ICA client uses the ICA protocol to connect to a server running Citrix WinFrame or to a Windows Terminal Server running Citrix MetaFrame.

■ Microsoft Internet Explorer connection

Terminals can connect to the internet using the Microsoft Internet Explorer browser.

Additional client libraries are available from NCD to support other types of connections, including those for terminal emulators, X Windows, and load balancing.

### **Defining Global Connections**

<span id="page-31-1"></span>To define global connections for Microsoft Terminal Server client, Citrix ICA client and other NCD clients:

- 1. Select Connections > Configure.
- 2. Click Add. The New Connection dialog displays.
- <span id="page-31-3"></span>3. Complete the wizard.

### **Connecting Terminals to the Internet Using Microsoft Internet Explorer**

<span id="page-31-0"></span>To allow an Internet Explorer session on multiple terminals:

- 1. On the Extensions tab, select Include Extensions page settings in configuration.
- 2. Double-click IE Browser in the list of extensions.
- 3. Click Enable Web Connection. This allows a Web connection to appear in the terminal's NCD ThinSTAR Connection Manager. Only one Web connection per terminal is allowed.
- 4. Change browser preferences as appropriate. See the *NCD* ThinSTAR Terminal User's Guide for explanations of available options.

### **Removing Defined Connections**

<span id="page-31-2"></span>This procedure removes all connections of a specific type. It is recommended that you first remove all defined connections in order to create a clean state.

To remove all connections of a specific type:

1. Select Connections > Remove.

<span id="page-32-2"></span>2. Check the Remove all connections of type checkbox.

# <span id="page-32-0"></span>**Configuring Terminals with an SNMP Agent**

If you configure terminals with SNMP alone or along with the Configuration Tool, you can distribute part of the settings through NCD ThinPATH Manager.

<span id="page-32-1"></span>An SNMP agent is installed on an NCD ThinSTAR terminal as part of the Operating Software. By default, it is read-only and the values it can read are in the NCD-THINSTAR.MIB.txt file, which is installed in the ...\NCD\ThinSTAR Management directory.

<span id="page-32-3"></span>If an SNMP manager is installed on the Management Server, it receives data about property settings from the SNMP agent on the terminal.

You can include settings for SNMP updates in the NCD ThinPATH Manager configuration file. After a terminal restarts and receives the new configuration file, you configure the SNMP agent on the terminal to allow SNMP updates from the specified SNMP manager.

You also configure the SNMP agent on the terminal to send a trap message to the SNMP manager on the Management Server when the terminal restarts or when changing terminal property settings on the terminal fails.

Traps for these occurrences are available on the Management > SNMP > Send Traps tab:

#### ■ **Cold Restart**

This notifies the system administrator that someone has restarted the terminal. The SNMP agent on the terminal sends a message to the SNMP manager on the Management Server when a terminal restarts.

#### ■ **Authentication Failure**

This notifies the administrator that someone lacking administrative privileges may be trying to change terminal properties. The SNMP agent on the terminal notifies the SNMP manager on the Management Server when authentication fails.

# <span id="page-33-0"></span>**Distributing a Configuration File**

At this point in the process outlined in this startup guide, the configuration file is ready for distribution to the terminals.

<span id="page-33-1"></span>You can use the Remote Restart Tool to distribute the configuration file automatically. The following steps explain how to select terminals and choose a restart method. The Management Server restarts the selected terminals automatically.

To select and restart terminals:

1. Start the Remote Restart Tool.

Select Start > Programs > Administrative Tools (Common) > NCD ThinPATH Manager > NCD ThinPATH Remote Restart Tool or start the Configuration Tool and select Utilities > Remote Restart Tool.

2. Select a restart method and options.

Choose a restart option with Tools > Restart Terminals or schedule a restart with Tools > Schedule Restart.

— Restart Terminals

Select terminals and click OK, then choose a restart option and click OK.

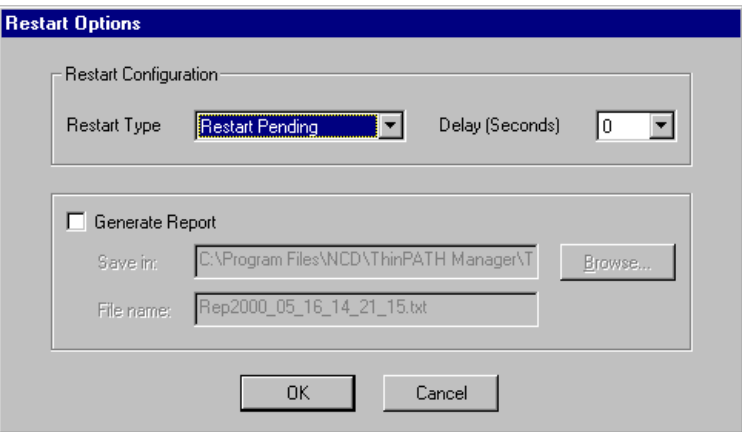

<span id="page-34-4"></span><span id="page-34-3"></span><span id="page-34-2"></span><span id="page-34-1"></span>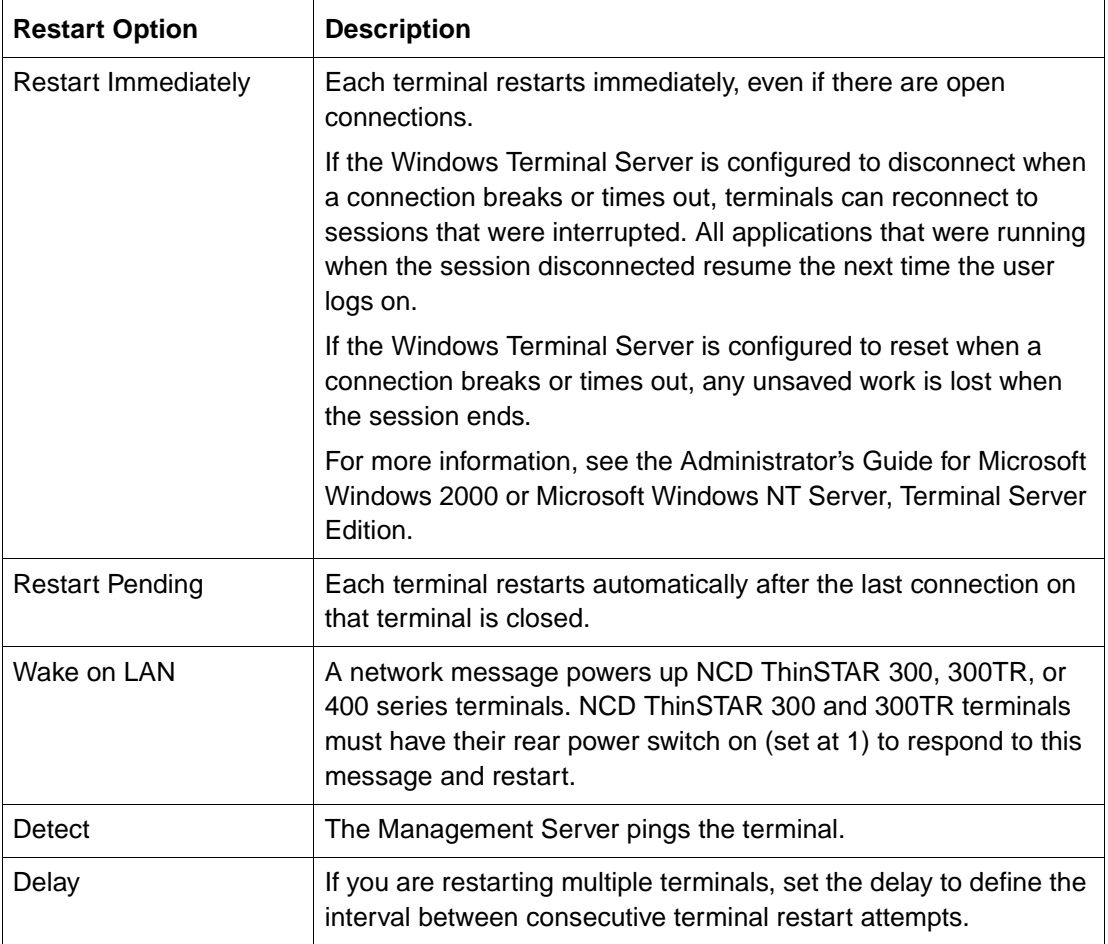

<span id="page-34-5"></span><span id="page-34-0"></span>The restart options are as follows.

— Schedule Restart

Select terminals and click OK, then schedule the restart and click OK.

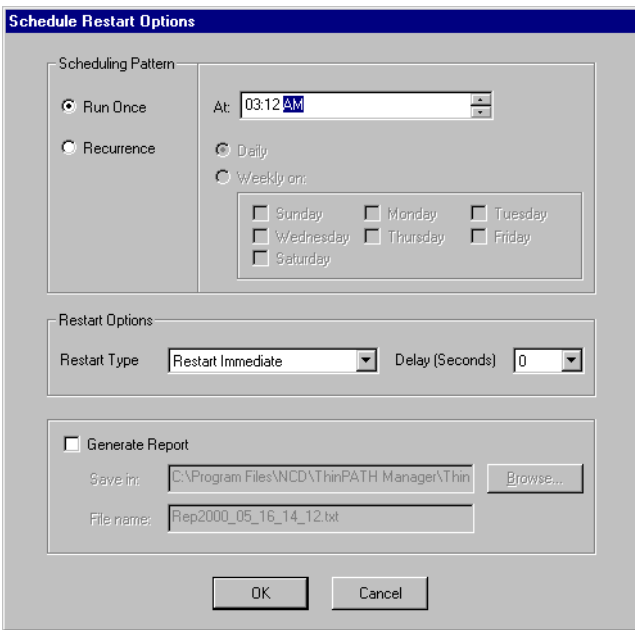

If you are restarting multiple terminals, set the delay to define the interval between consecutive terminal restart attempts.

If you want to create a log of terminals that restart, click Generate Report and enter a name for the log file.

3. Check the restart status displayed.

<span id="page-36-1"></span>Statuses are as follows.

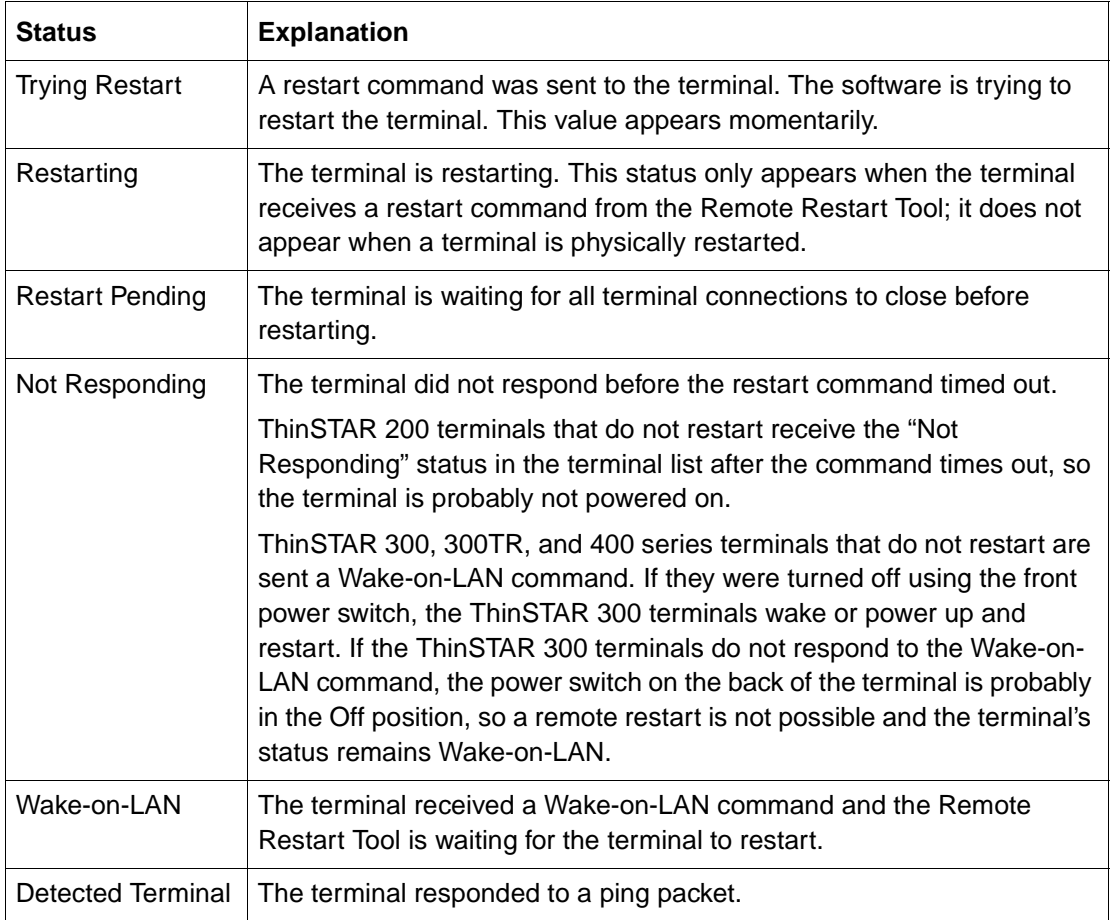

<span id="page-36-2"></span><span id="page-36-0"></span>If some terminals cannot restart, save time by cancelling the restart for them. To do this, select the terminals and click Cancel. As soon as the command succeeds or times out on the current terminal, the restart is cancelled for the remaining terminals.

# <span id="page-37-0"></span>**Ongoing Processes**

After your terminals are set up initially, there are ongoing processes, such as:

- Distributing new software to terminals, including configuration settings, Operating Software, or client software
- Closing all connections running on terminals
- Configuring terminals via a web browser
- <span id="page-37-6"></span>Resetting passwords

# <span id="page-37-1"></span>**Distributing New Software or Configurations to Terminals**

Any time you need to update software or terminal configurations, the process is the same:

- Install new software, if any, on the Management Server.
- Open the configuration file or create a new one.
- Set properties or create connections.
- Save the configuration file.
- Register the configuration file, if it is a different one.
- <span id="page-37-4"></span>■ Restart terminals.

### <span id="page-37-2"></span>**Closing All Connections Running on Terminals**

<span id="page-37-7"></span><span id="page-37-5"></span>If you need to close all connections running on the terminals, you can do it with the Remote Restart Tool.

# <span id="page-37-3"></span>**Configuring Terminals with the Web Configuration Tool**

<span id="page-37-9"></span><span id="page-37-8"></span>With a compatible web browser, you can use the NCD ThinPATH Web Configuration Tool to view and set most, but not all, of the terminal properties of an NCD ThinSTAR terminal from any location. Netscape 4.0 and Microsoft Internet Explorer 4.0 are compatible browsers.

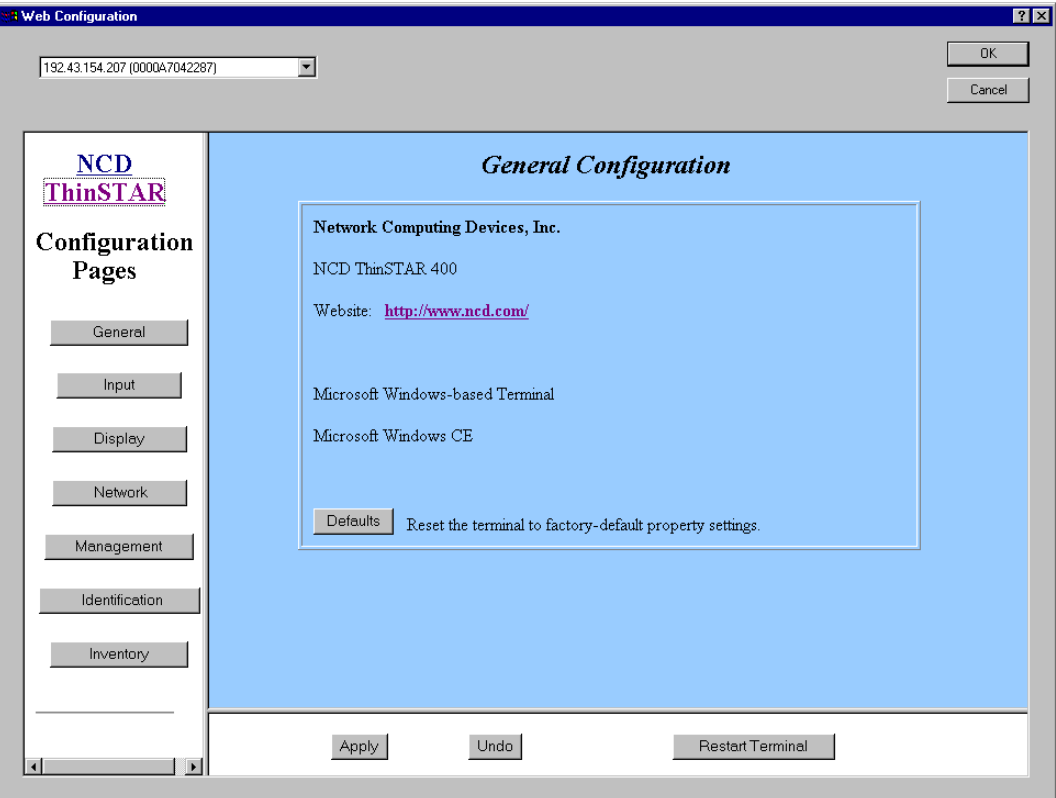

The path to this tool in NCD ThinPATH Manager is Utilities > Tools > Web Configure.

# **Prerequisites**

The ThinPATH Web Configuration Tool must be installed on the terminal before you can configure the terminal with a web browser.

After the tool is installed on the terminal, you need the terminal's IP address and password. If password protection has not been set up on the terminal, the terminal property settings are displayed in readonly mode so you cannot change any terminal property settings.

#### <span id="page-39-1"></span>**Reconfiguring the Terminal**

If the password protection is set up and you enter the correct password, you can use the Web Configuration Tool to reconfigure the terminal.

To configure terminal properties using a web browser:

1. Start your web browser.

<span id="page-39-2"></span>Note Use Netscape 4.0 or later or Internet Explorer 4.0 or later.

2. Enter the URL of the NCD ThinSTAR terminal in the Location or Address entry area of the web browser and press Enter.

For example, if the IP address of a terminal is 172.31.0.12, its URL would be http://172.31.0.12. (On most browsers, if you enter the IP address, the browser automatically changes it to the correct URL.)

3. If the terminal has password protection, enter the password.

If the terminal lacks password protection, you can see properties, but you cannot modify them.

- 4. Set properties.
	- Note If you click Defaults on the General tab, you are asked to confirm that you want to restart the terminal. If you confirm the restart, open connections are terminated and you may lose unsaved work in open applications.
- 5. Modify the settings and click Apply. The new settings are sent to the terminal. Changes to most terminal properties take effect immediately, but changes to network settings take effect after the terminal restarts.
- 6. Click Restart Terminal if you want to restart the terminal immediately.

#### **Restarting a Terminal Over the Web**

<span id="page-39-0"></span>For most terminal properties, you do not need to restart terminals after changing a setting because the change occurs immediately.

However, the following changes, which are related to network settings, take effect after the terminal restarts:

- IP address
- Subnet mask
- Gateway
- Advanced network settings

To restart the terminal to put new properties into effect:

- 1. Start your web browser.
- 2. Enter the URL for the NCD ThinSTAR terminal, for example, http://172.31.0.12.
- 3. Click Restart Terminal.
- <span id="page-40-1"></span>4. Close the web browser.

# <span id="page-40-0"></span>**Resetting Passwords**

If you know a terminal's password, you have two options for changing it:

- You can use the Web Configuration Tool to change a password over the web.
- You can go to Terminal Properties on the terminal and set the password on the Security tab.

If a terminal does not have password protection, you can use the Configuration Tool to create a subclass of one terminal and reset the password for it.

# **Index**

### <span id="page-42-0"></span>**Symbols**

[/etc/hosts file 17](#page-22-0)

#### **A**

address [hardware \(MAC\) 16](#page-21-0) [IP 16](#page-21-0) [range 16](#page-21-1)

# **B**

[Best Available Using](#page-28-0)  DDC 23 browser allowing session on [multiple terminals 26](#page-31-0)

# **C**

[Change Password tab 8](#page-13-0) [Citrix ICA client 25](#page-30-1) [Citrix ICA connection 25](#page-30-2) client [Citrix ICA 25](#page-30-1) [Microsoft Terminal](#page-30-3)  Server 25 configuration file [creating 5](#page-10-2) [distributing 28](#page-33-1) [registered 4,](#page-9-2) [9](#page-14-1) [registering 9](#page-14-1) [saving 5](#page-10-2)

[overview 2](#page-7-3) [Configuration Tool 5](#page-10-3) [adding subclass](#page-20-0)  members 15 configuring [terminals 20](#page-25-1) [creating connections 25](#page-30-4) organizing [terminals 12](#page-17-1) [starting 5](#page-10-4) [Configure tab 9,](#page-14-2) [24](#page-29-0) connection(s) [Citrix ICA 25](#page-30-2) [closing all 32](#page-37-4) [defining 9,](#page-14-3) [26](#page-31-1) [RDP 25](#page-30-5) [removing 26](#page-31-2)

# **D**

[Default button 25](#page-30-6) [default terminal](#page-30-7)  properties 25 [list 23](#page-28-1) **DHCP** [server 23](#page-28-2) [timeout 24](#page-29-1) [Display tab 24](#page-29-2)

#### **E**

[Extensions tab 8](#page-13-1)

# **F**

[F2 key 9](#page-14-4)

# **G**

global [class 6](#page-11-1) [settings 4](#page-9-3) [group subclass 14](#page-19-0)

# **H**

[hardware \(MAC\)](#page-21-2)  address 16 [HighColor 23](#page-28-3)

# **I**

[IE Browser 24](#page-29-3) [import subclass](#page-22-1)  members 17 [individual subclass 14](#page-19-1) [IP address 16,](#page-21-3) [24](#page-29-4) [range 16,](#page-21-1) [17](#page-22-2)

#### **M**

[Managed Terminals](#page-9-4)  [List 4,](#page-9-4) [10,](#page-15-1) [15](#page-20-1) [removing terminals 12](#page-17-2) [Management Server 4,](#page-9-5) [9,](#page-14-5)  15 [assigning terminals 7,](#page-12-0)  10 [microphone 24](#page-29-5)

[Microsoft Internet](#page-31-3)  Explorer 26 [Microsoft Terminal](#page-30-3)  Server client 25

# **N**

[NCD-THINSTAR.MIB.txt](#page-32-1)  file 27 [Network tab 24](#page-29-6)

#### **P**

password [resetting 8,](#page-13-2) [35](#page-40-1) [setting 8](#page-13-2) [ping 29,](#page-34-0) [31](#page-36-0) [power 24](#page-29-7) [property tabs 21](#page-26-0)

#### **R**

[RDP connection 25](#page-30-5) [registered configuration](#page-9-2)  [file 4, 9](#page-9-2) cancelling [registration 10](#page-15-3) Remote Restart Tool closing all [connections 32](#page-37-5) distributing [configuration file 28](#page-33-1) restart [delay interval 29](#page-34-1) [immediately 29](#page-34-2) [pending 29](#page-34-3) [status 31](#page-36-1) [terminals 34](#page-39-0) [tool 28](#page-33-1) [wake on LAN 29](#page-34-4)

### **S**

[screen saver 23](#page-28-4) [Security tab 8](#page-13-3) [security, setting up 8](#page-13-4) [serial number 16](#page-21-4) SNMP [agent 27](#page-32-2) [manager 27](#page-32-3) [updates 3](#page-8-0) [software distribution 32](#page-37-6) subclass [creating 12](#page-17-3) [group 14](#page-19-0) [individual 14](#page-19-1) members [adding 15](#page-20-3) [importing 17](#page-22-1) [list 19](#page-24-0) [removing 19](#page-24-1) [name 14](#page-19-2) [order 13](#page-18-0) [position in list 14](#page-19-3) [properties 25](#page-30-8) [removing 20](#page-25-2)

# **T**

[Terminal Properties](#page-13-5)  Access tab 8 [Terminal Properties](#page-14-6)  Enable tab 9 terminal(s) assigning to [Management](#page-12-0)  Server 7 [configuring 12,](#page-17-1) [20](#page-25-1) [managed list 10](#page-15-1) [properties 20](#page-25-1)

[and NCD ThinPATH](#page-26-1)  Manager 21 [preventing access 9](#page-14-7) [restarting over web 34](#page-39-0) [startup options 8](#page-13-6) [web configuration 32,](#page-37-7)  34 [timeout, DHCP 24](#page-29-1)

# **W**

[Wake-on-LAN 29,](#page-34-5) [31](#page-36-2) [web browsers 32](#page-37-8) [Web Configuration](#page-37-9)  [Tool 32,](#page-37-9) [34](#page-39-2) [wizards, skipping 8](#page-13-6)

Network Computing Devices 301 Ravendale Drive Mountain View, CA 94043-5207